# HOW TO APPLY FOR A CERTIFICATE

The following instructions demonstrate how a student applies for a certificate in ONE.UF.

#### **NAVIGATION**

Login to one.uf.edu.

#### APPLY FOR A CERTIFICATE

- 1. From the top left navigation panel, click **Menu icon**
- 2. **Academics** drop-down arrow.

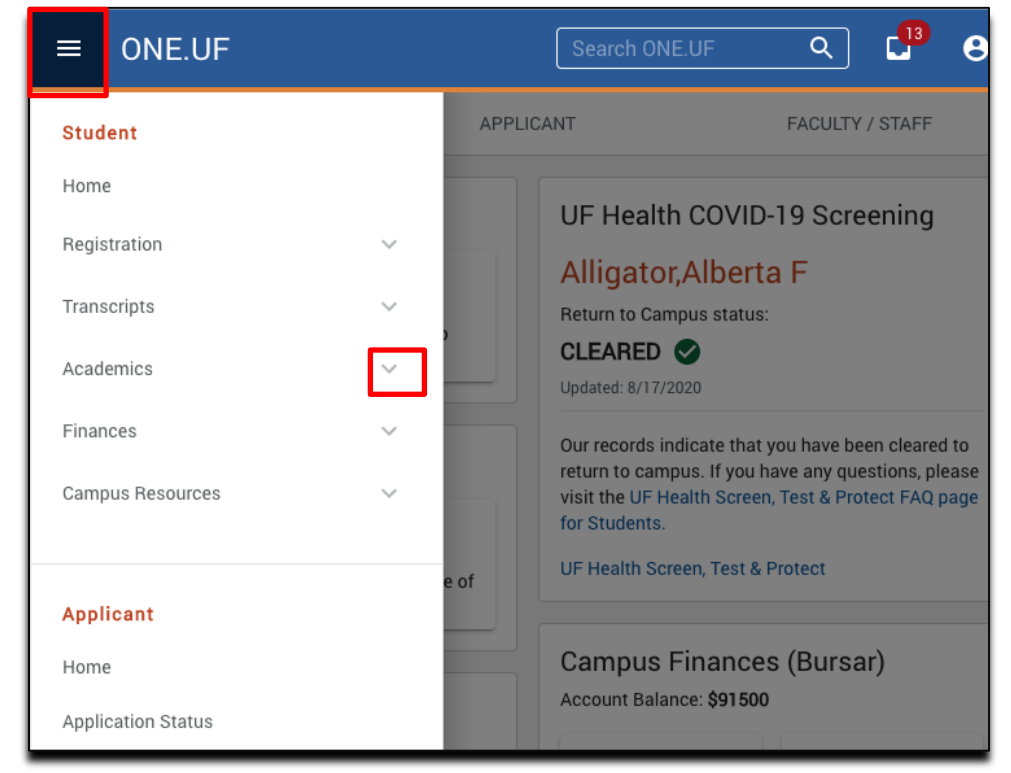

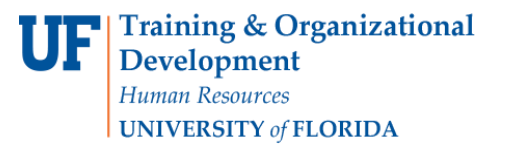

**UF** myUFL

ONE.UF

## 3. Next, click **Degree/Certificate/Application**

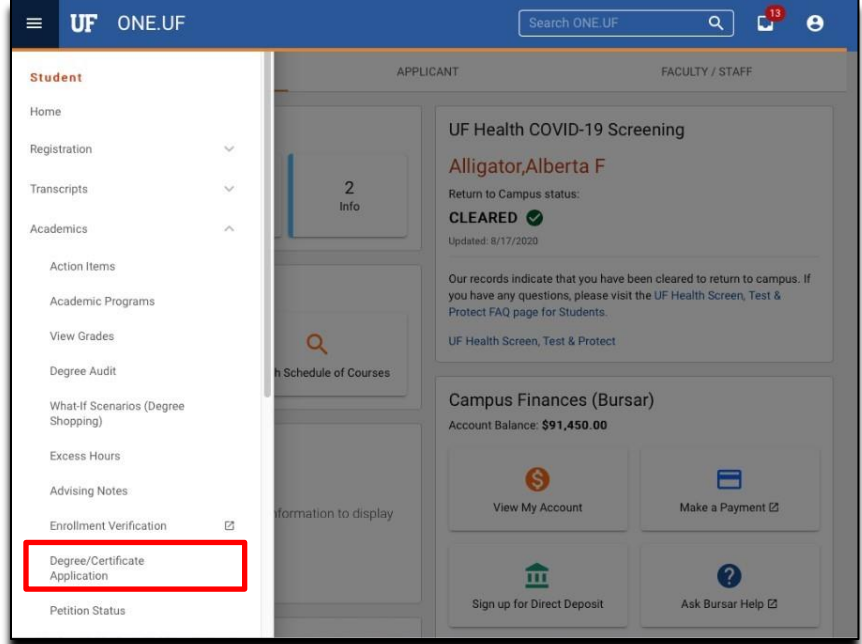

4. Click **Start a New Application**.

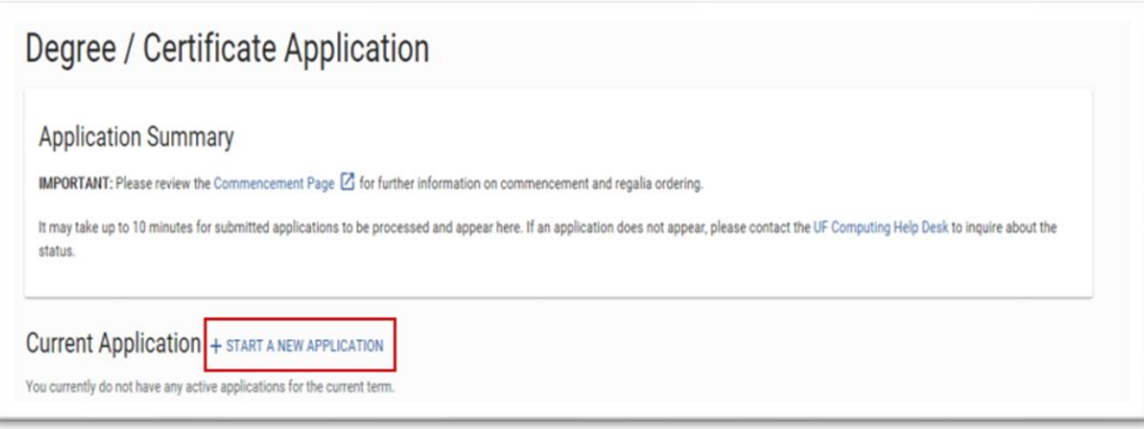

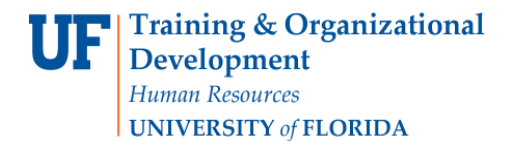

ONE.UF

5. From the drop-down menu, select **Certificate.**

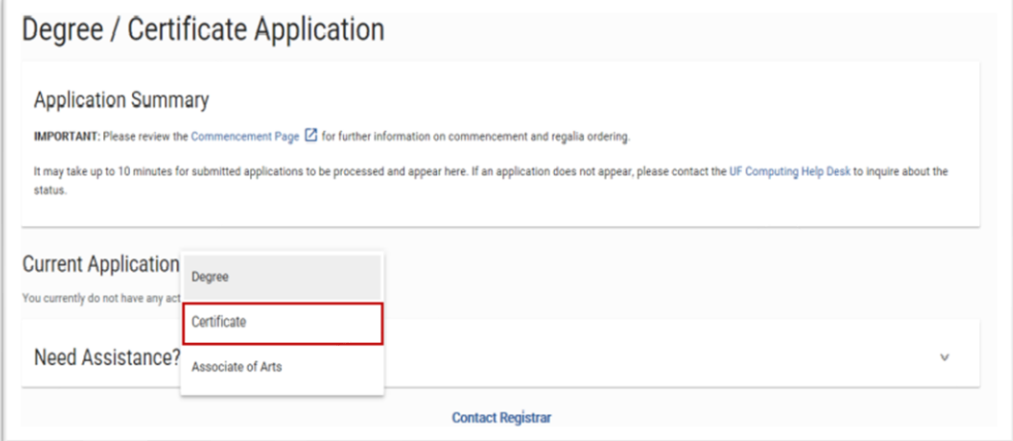

6. Enter the term. Then, click **Continue**.

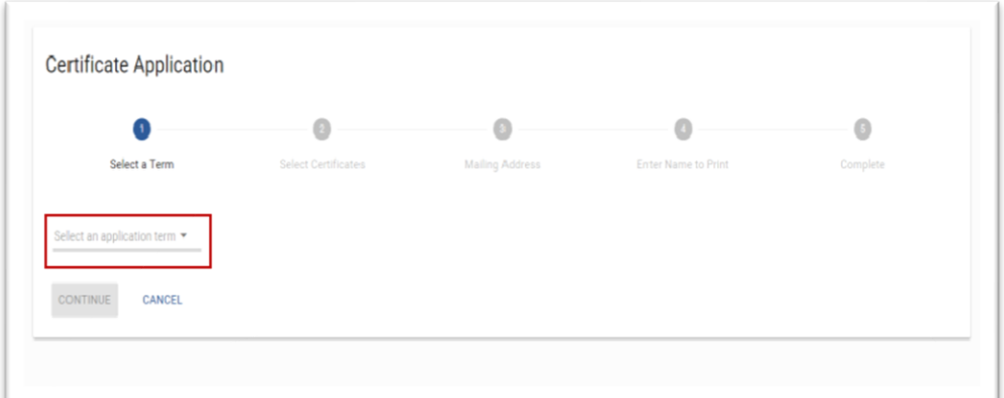

7. Select the **Certificate**. You may select multiple certificates. Then click **Continue**.

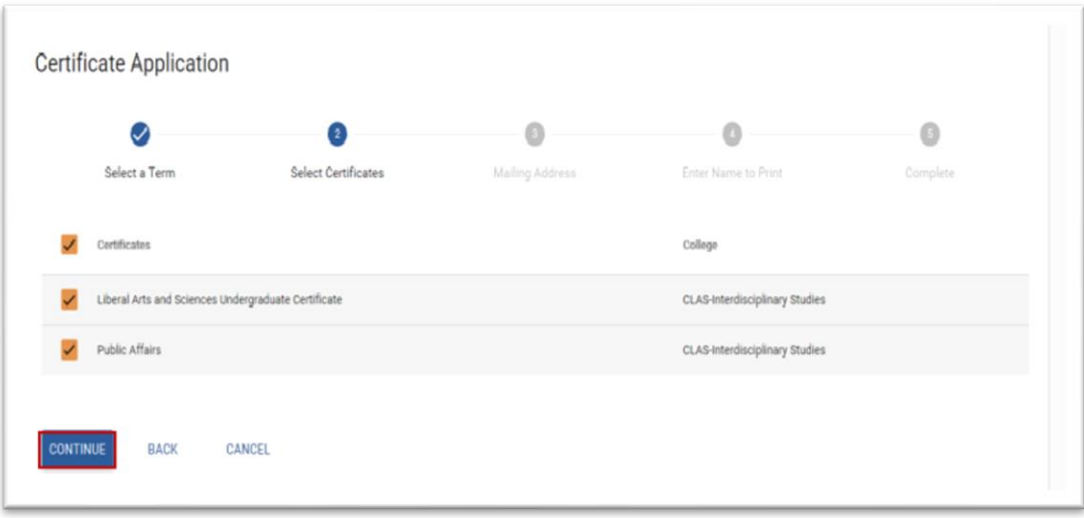

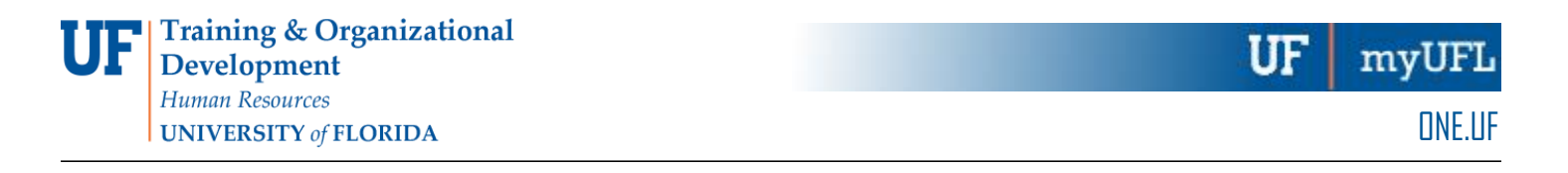

8. Enter the **address** where you would like to have your certificate mailed. Then, click Continue.

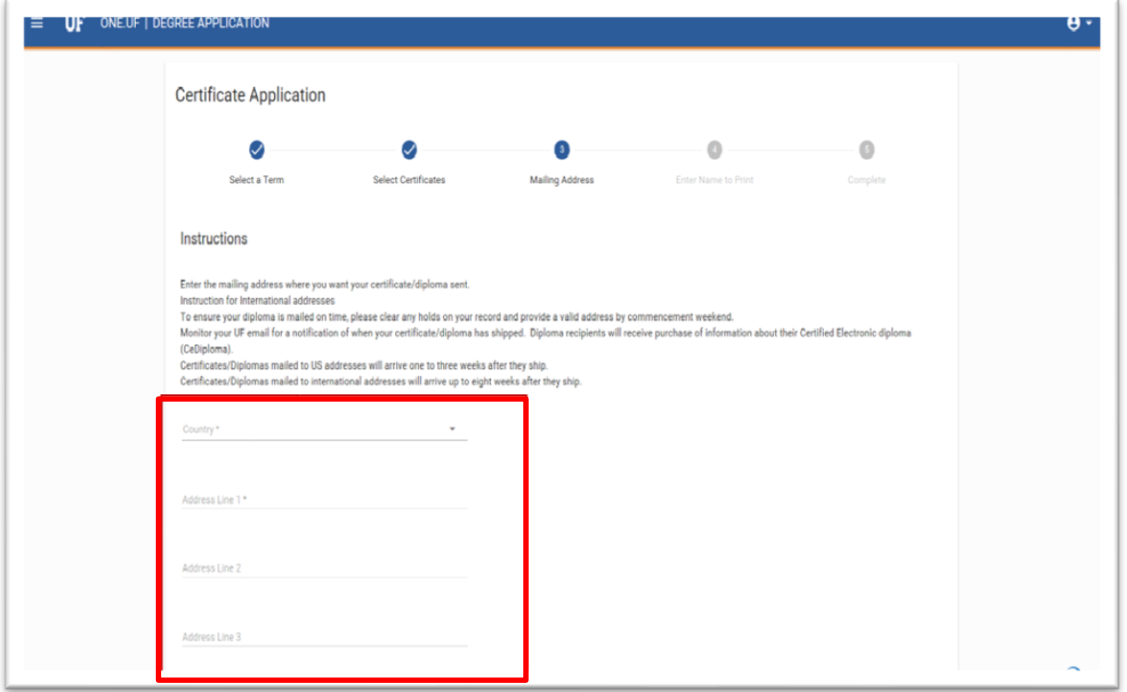

9. Enter your **name** as you want it to appear on your certificate. Then, click **Continue**.

Note: To add a special character, click the keyboard icon.

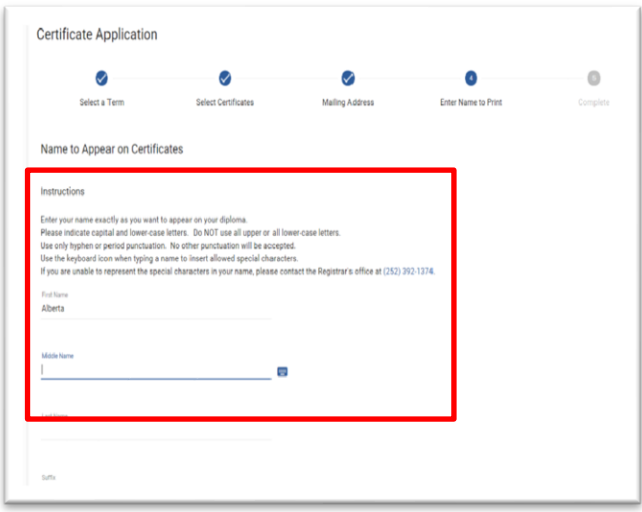

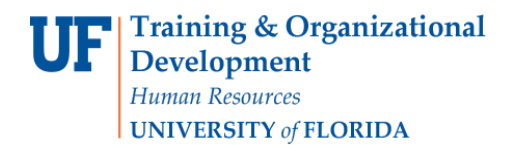

10.The confirmation screen loads. Click **Back to Degree Application Summary**.

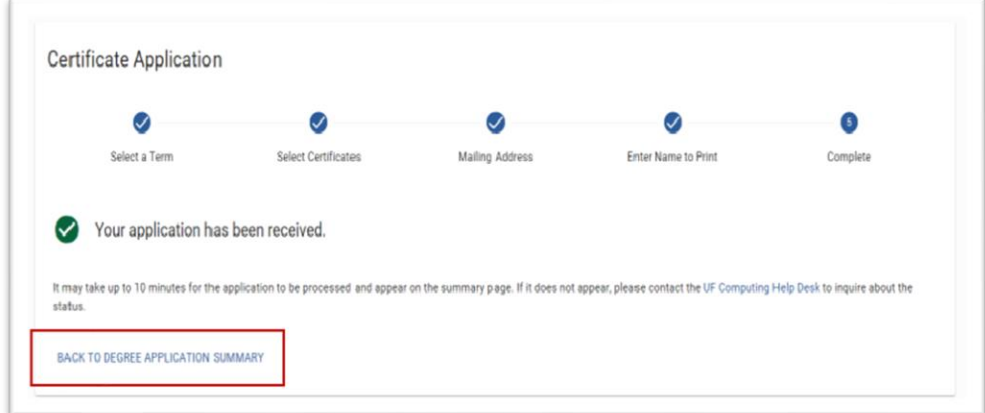

11.Click the **Refresh icon** to confirm any application updates have been received.

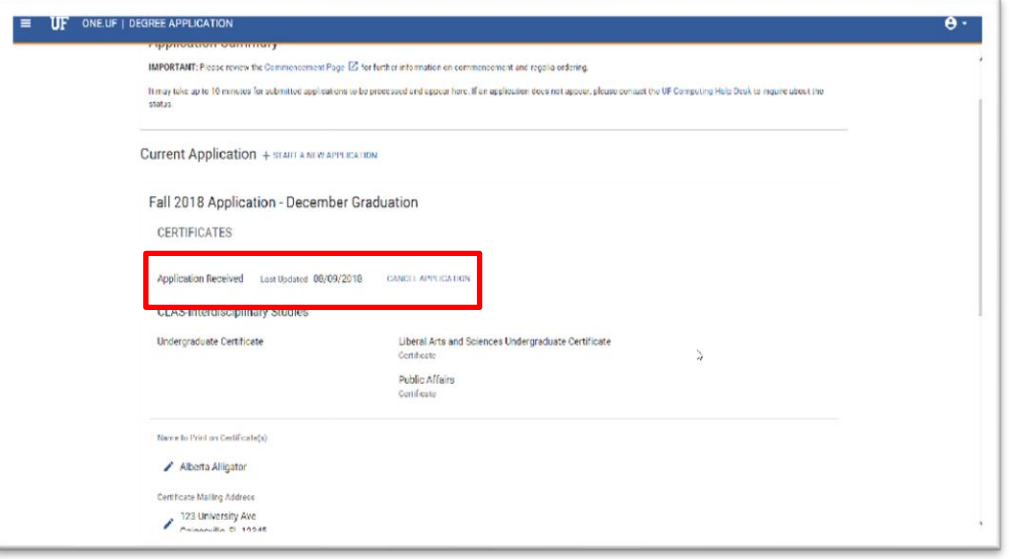

Note: Do NOT close your browser or close the page until the refresh icon disappears and you see the status of "Application Received."

### ADDITIONAL HELP

For help with technical issues, contact the UF Computing Help Desk at 352-392-HELP or [helpdesk@ufl.edu.](mailto:helpdesk@ufl.edu)

For assistance with processes or policies related to Service Indicators, contact the Office of the University Registrar, 352-392-1374 or registrar.ufl.edu